## CONFIGURAR O PROXY EN FIREFOX:

**1.** Na xanela principal seleccionamos **"Herramientas"** e no desplegable **"Ajustes"**:

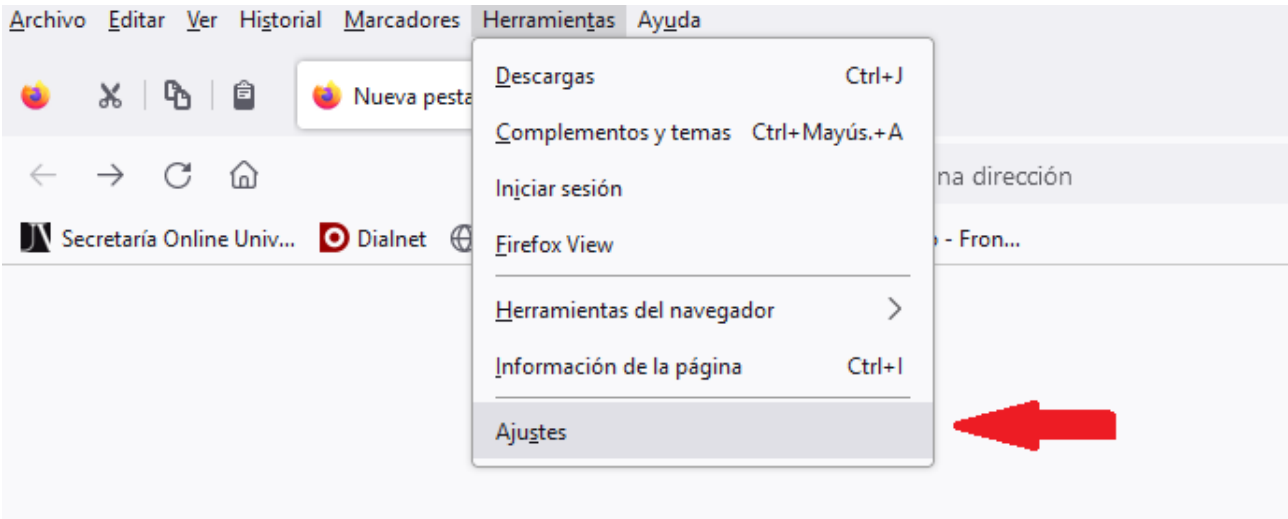

**2.** Seguidamente debemos ir ata o final de todo e en **"Configuración de red"** seleccionar **"Configuración"**:

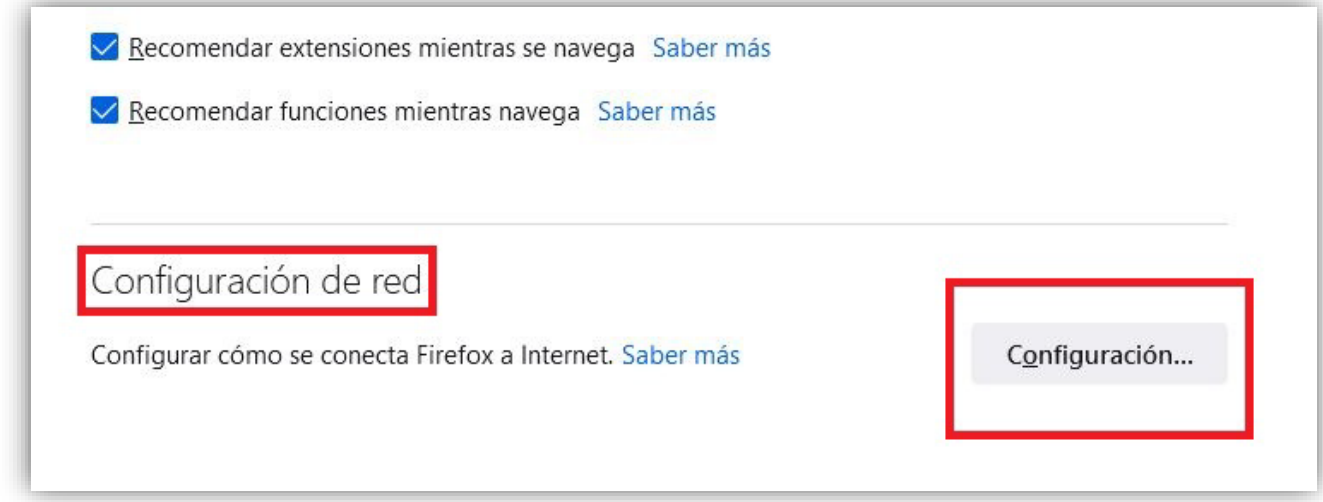

**3.** Seleccionamos **"Configuración manual del proxy"** introducimos a dirección e o porto e seguidamente marcamos **"Usar también este proxy para HTTPS"**. Aceptamos:

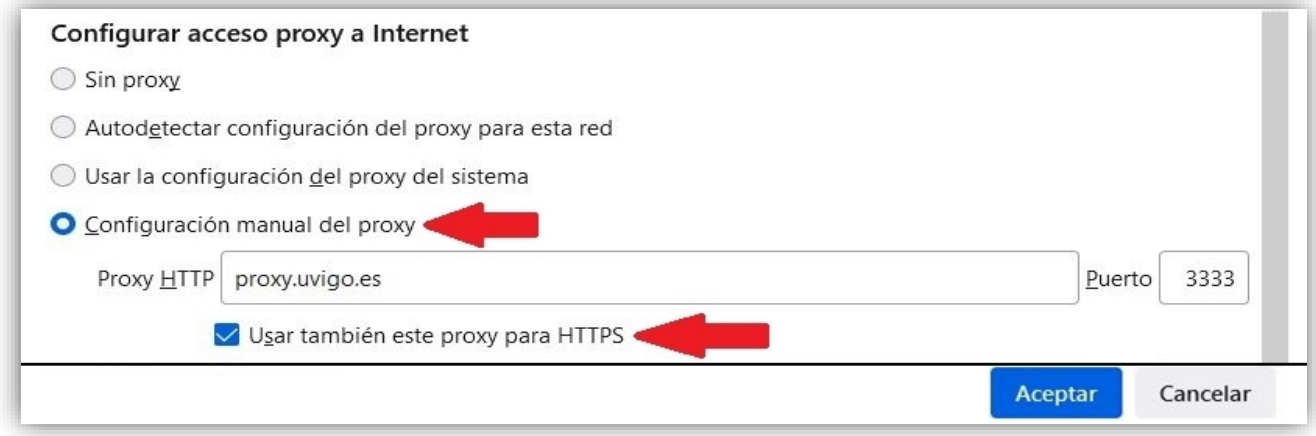

O comenzar a navegación abrirase unha nova xanela na que teremos que introducir un nome de usuario e unha contraseña (que serán os da nosa conta de correo da UVIGO: xxxx@alumnos.uvigo.es, xxxx@uvigo.es)

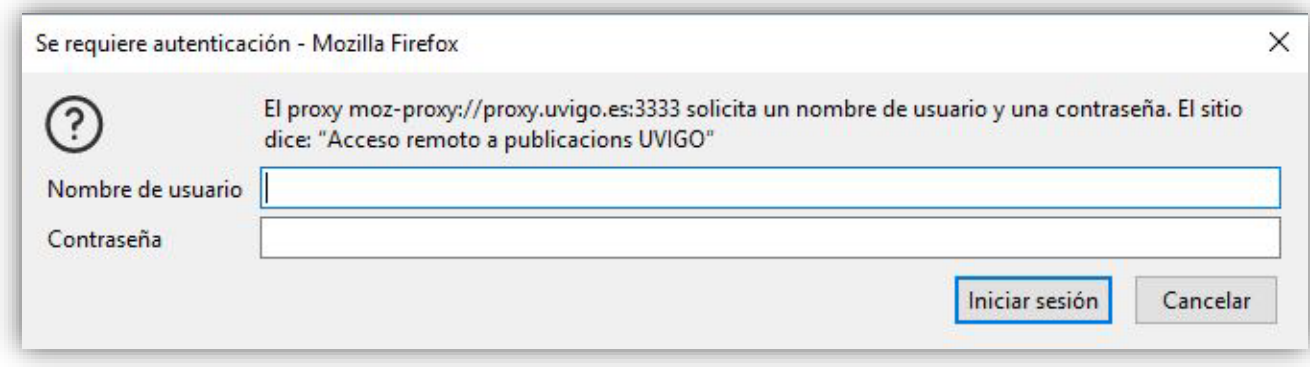

IMPORTANTE: Lembra desactivar o proxy cando remates a sesión e xa non precises estar conectado á rede da Universidade.